## SETTINGS FOR Netstream Cloud PBX with N510

Setup-Guide were done with SIP-account No.5

## Go to Settings  $\rightarrow$  Telephony  $\rightarrow$  VoIP Account 5  $\rightarrow$  Edit

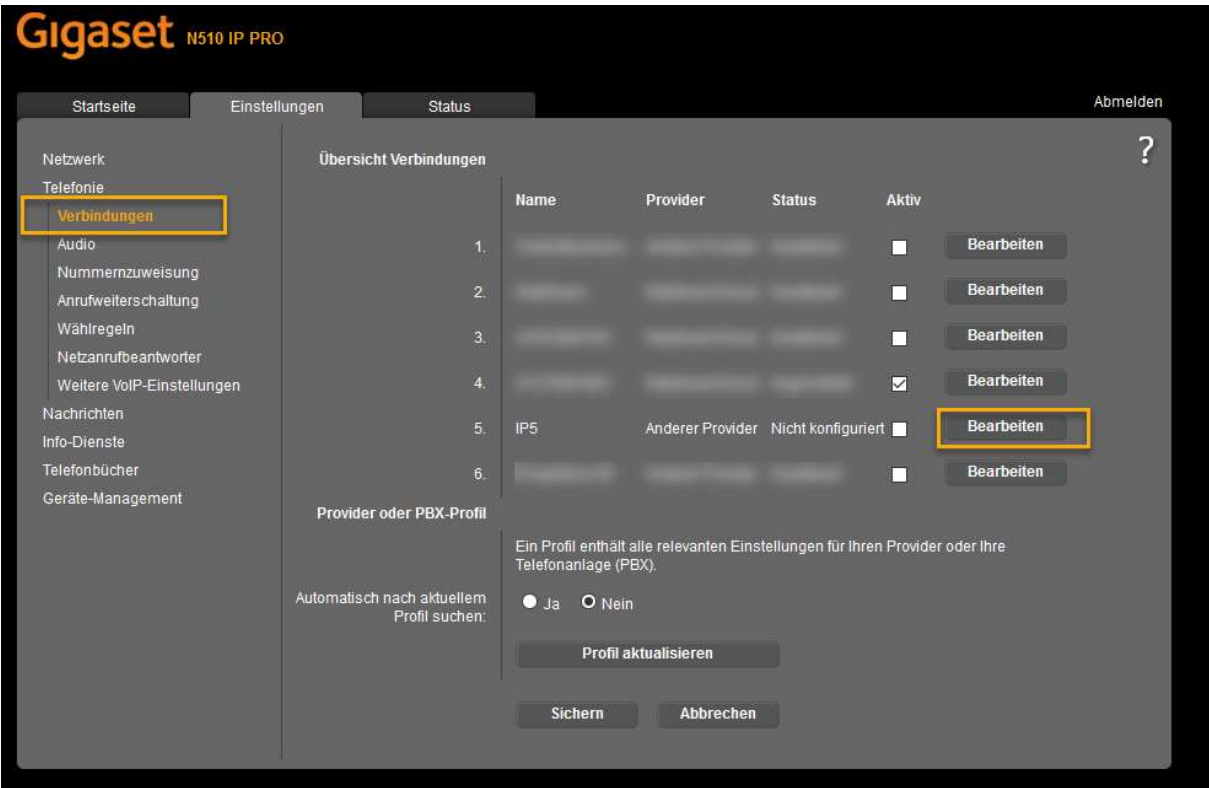

## Gigaset N510 IP PRO Startseite Einstellungen **Status** Abmelden  $\overline{?}$ 5. VolP-Verbindung Netwerk Telefonie .<br>Geben Sie einen beliebigen Namen oder die Rufnummer ein,<br>damit Sie diese Verbindung leicht identifizieren können. Verbindungsname oder<br>:Rufnummer Audio Nummernzuweisung / VolP-Konfiguration<br>|Provider-Profil<br>|herunterladen Anrufweiterschaltung Wählregeln Netzanrufbeantworter Konfigurationsassistent starten Weitere VolP-Einstellungen Nachrichten Provider Anderer Provider Info-Dienste Profilversion Telefonbücher Persönliche Providerdaten Geräte-Management Anmeldename Anmeldepasswort Benutzername: Angezeigter Name Weitere Einstellungen anzeigen Sichern Abbrechen Verbindung löschen D

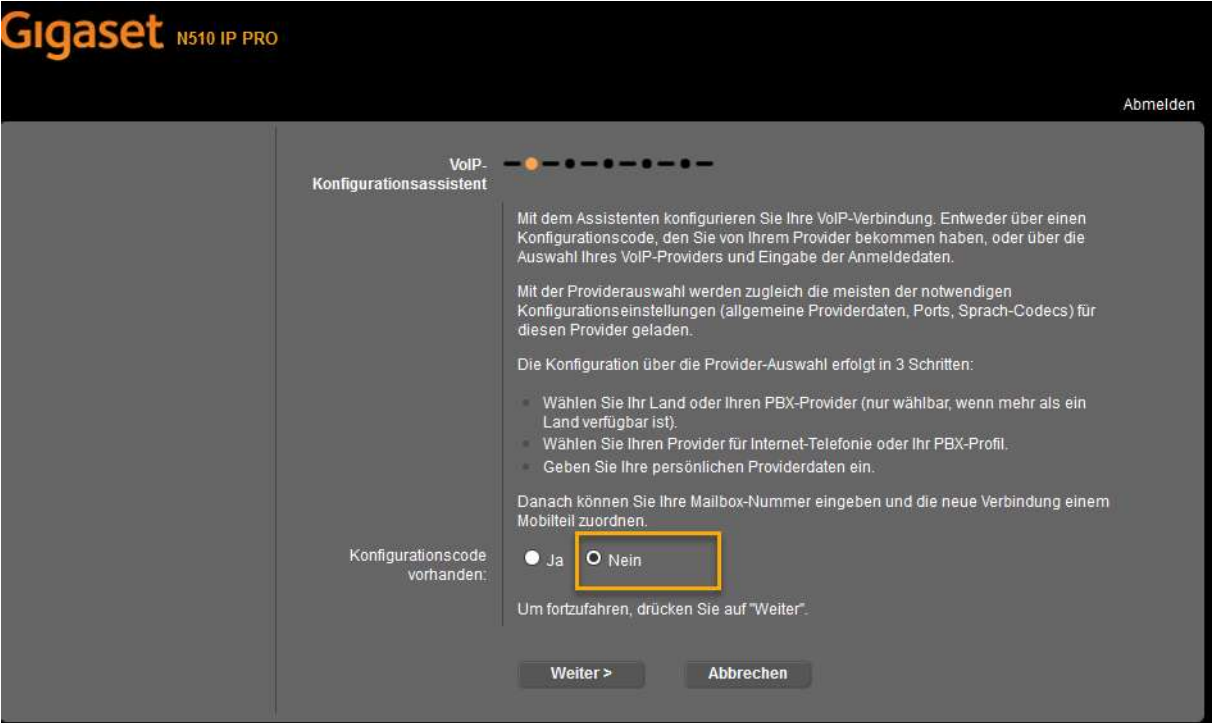

Configuration-code available  $\rightarrow$  NO and Continue

Choose your Country : Schweiz

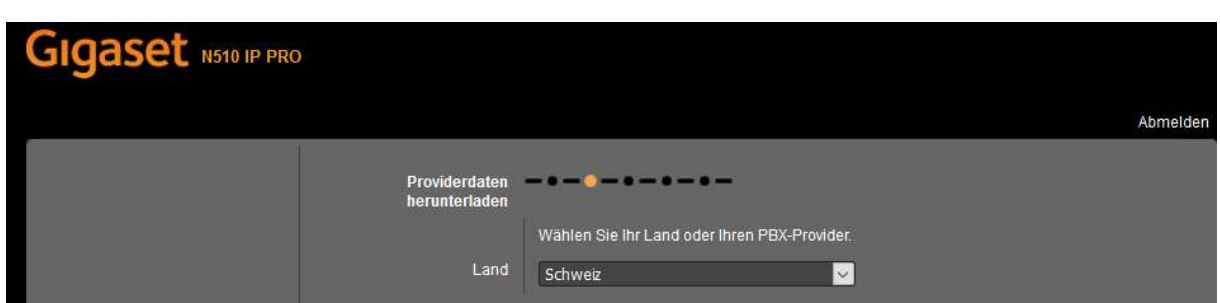

Provider = NetstreamCloud for Cloud PBX from Netstream

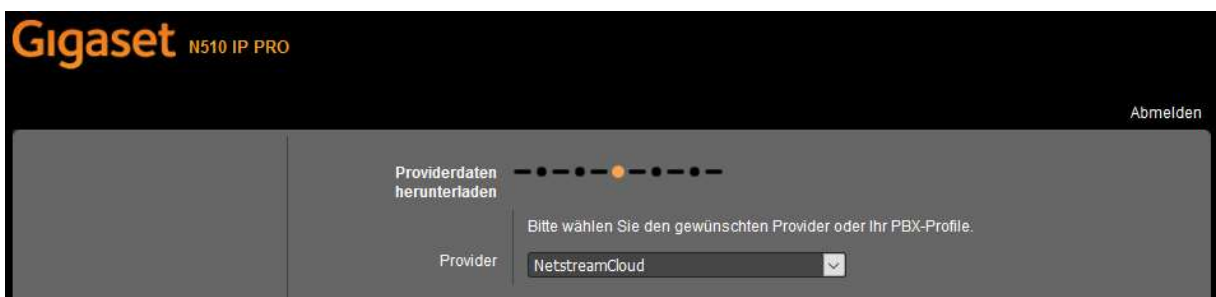

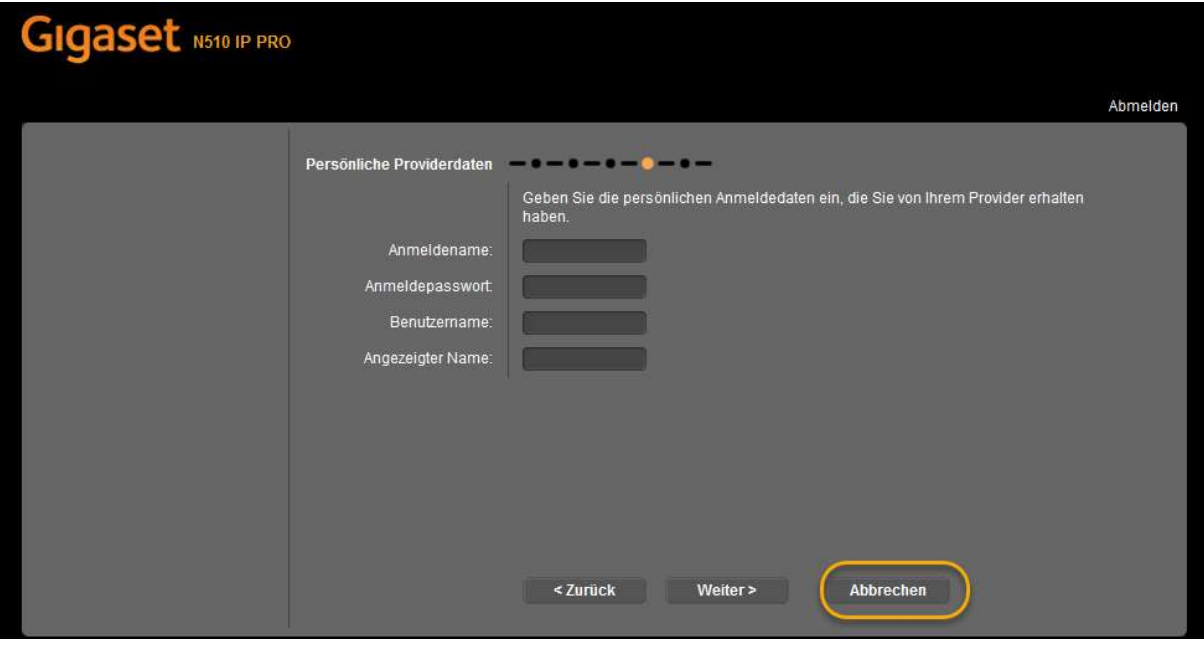

!!!Press cancel. And Follow the next steps

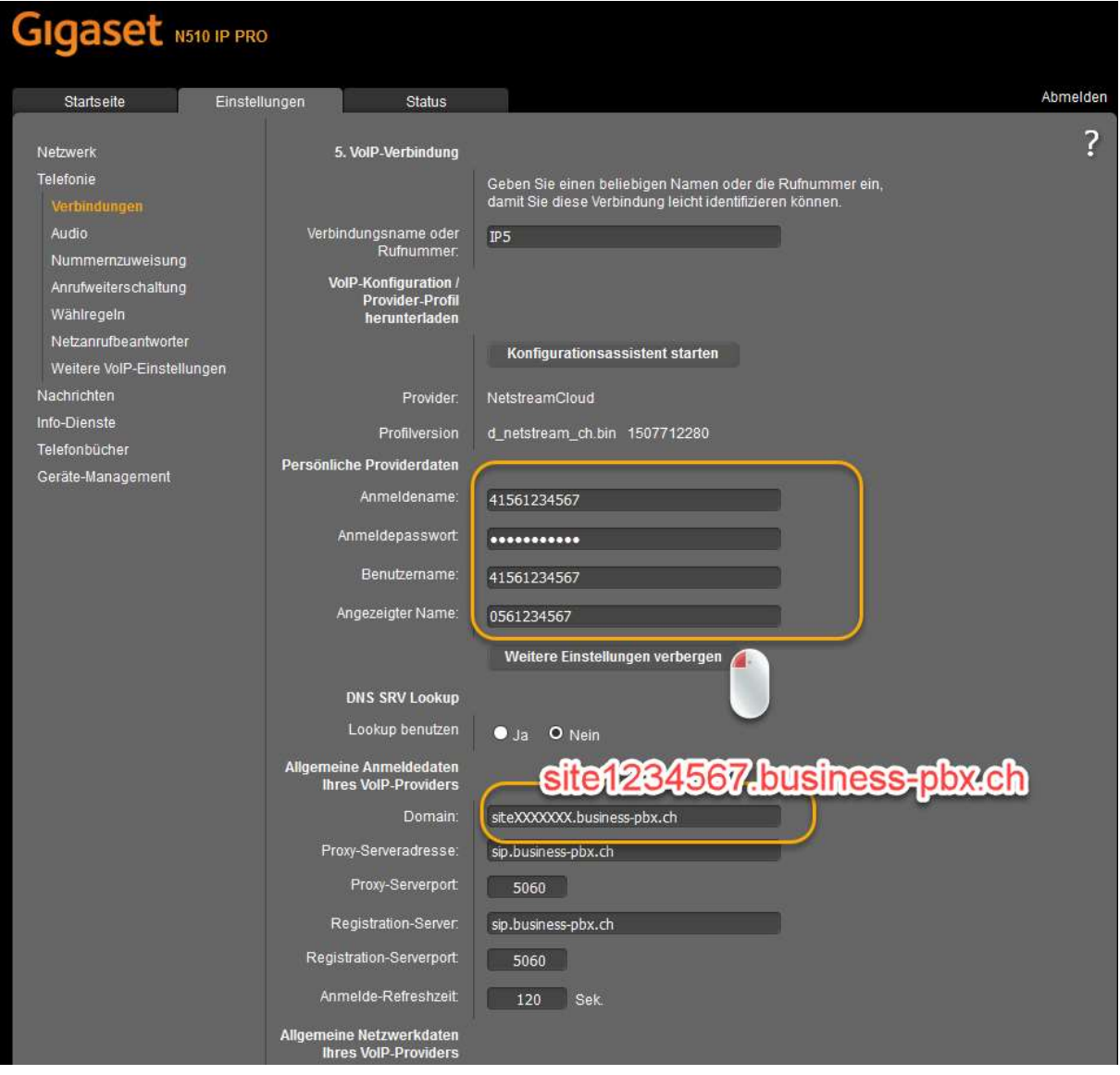

Open the Advanced Settings and edit the DOMAIN, according to the details you have received from your provider. In general the XXXXXXX must be replaced by the customer specific number.

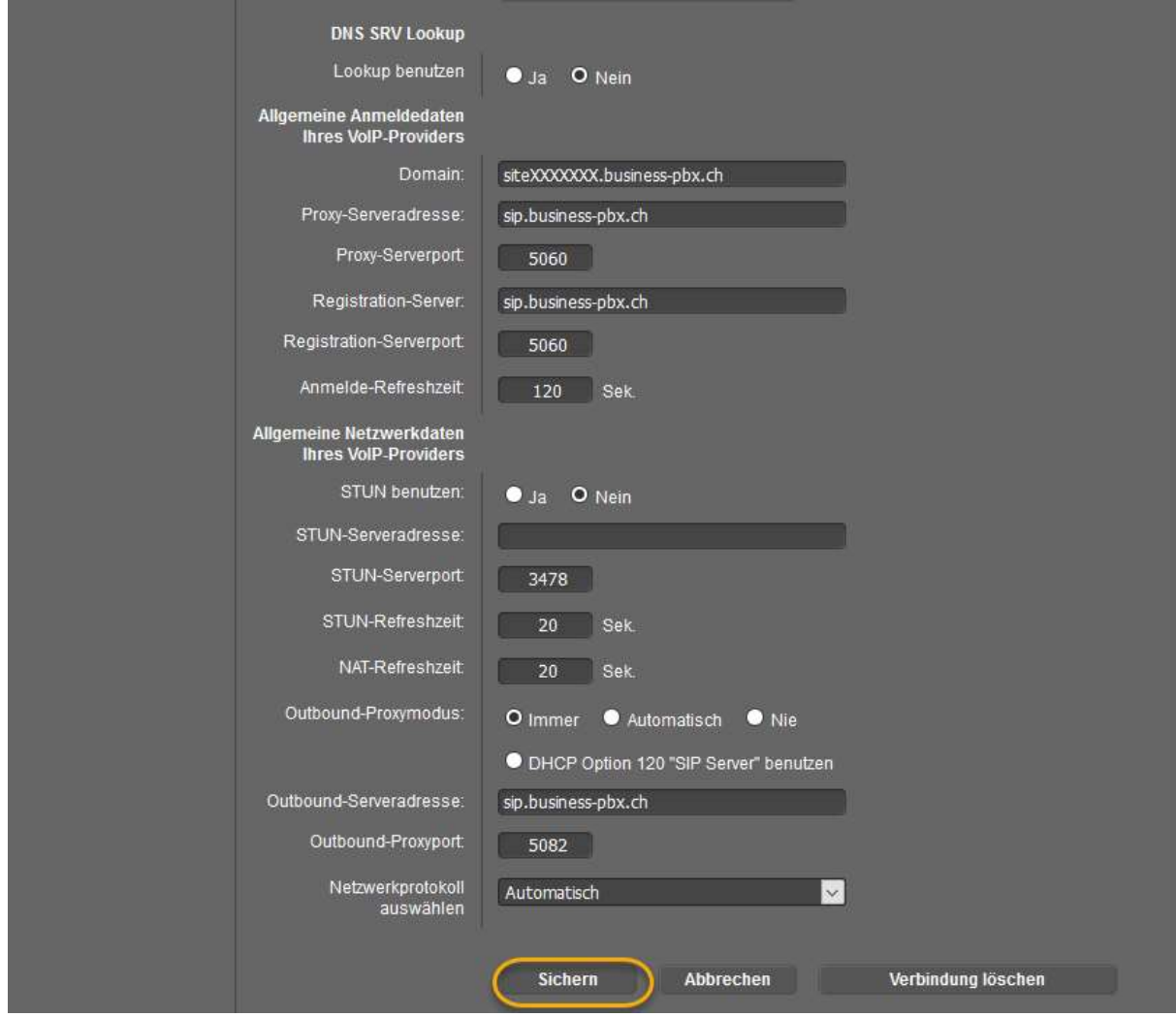

Save the settings and refresh the overview-page after 30-60 seconds to see the actual registration status.